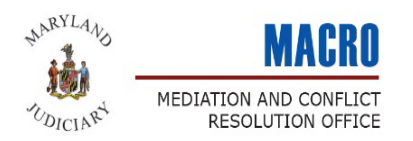

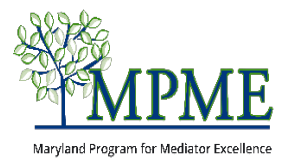

## Adding Your Continuing Education

**What you need to know:** MPME members commit to completing 10 hours of continuing education credit hours each year – 2 hours of ethics training and 8 hours of general mediation education. Your MPME member profile is where you will enter and track your continuing education.

# **Sign In**

### **Accessing your member profile:** Go to<https://mdcourts.gov/mpme>

Click **Log into my Account**. Your username will be the email address you provided on your application.

Your profile contains two types of continuing education – **My CU Credits** and **My Self-Reported Credits.**

- ◆ My CU Credits: These are credit hours that will be automatically applied to your account after you attend a MACRO or MPME-hosted program.\* You will NOT need to upload your continuing education credits you receive from MACRO.
	- \* *Auto-applied credits may take a few days to be applied to your account.*

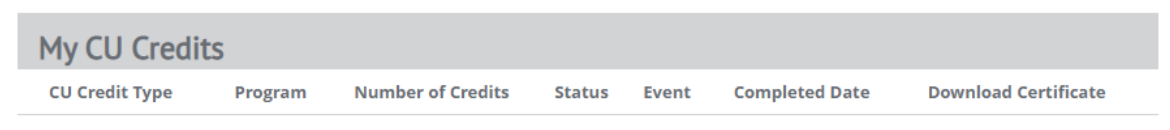

 **My Self-Reported Credits:** These are credits that you upload to your account when you attend a program held outside of MACRO, such as an advanced mediation training or an ethics training hosted by another organization.

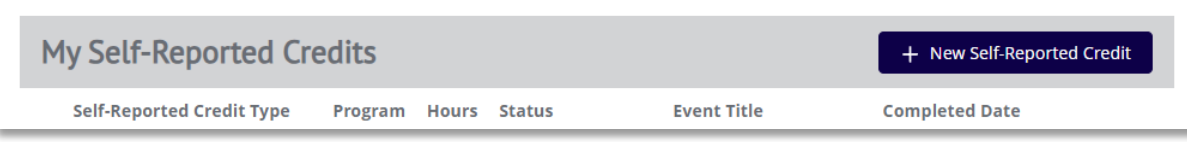

Follow the step-by-step instructions below to add self-reported continuing education credits to your member profile.

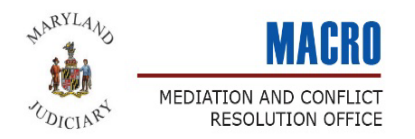

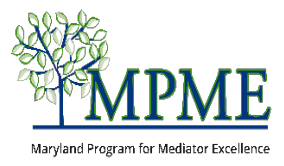

#### Adding Self-Reported Credits to your Profile

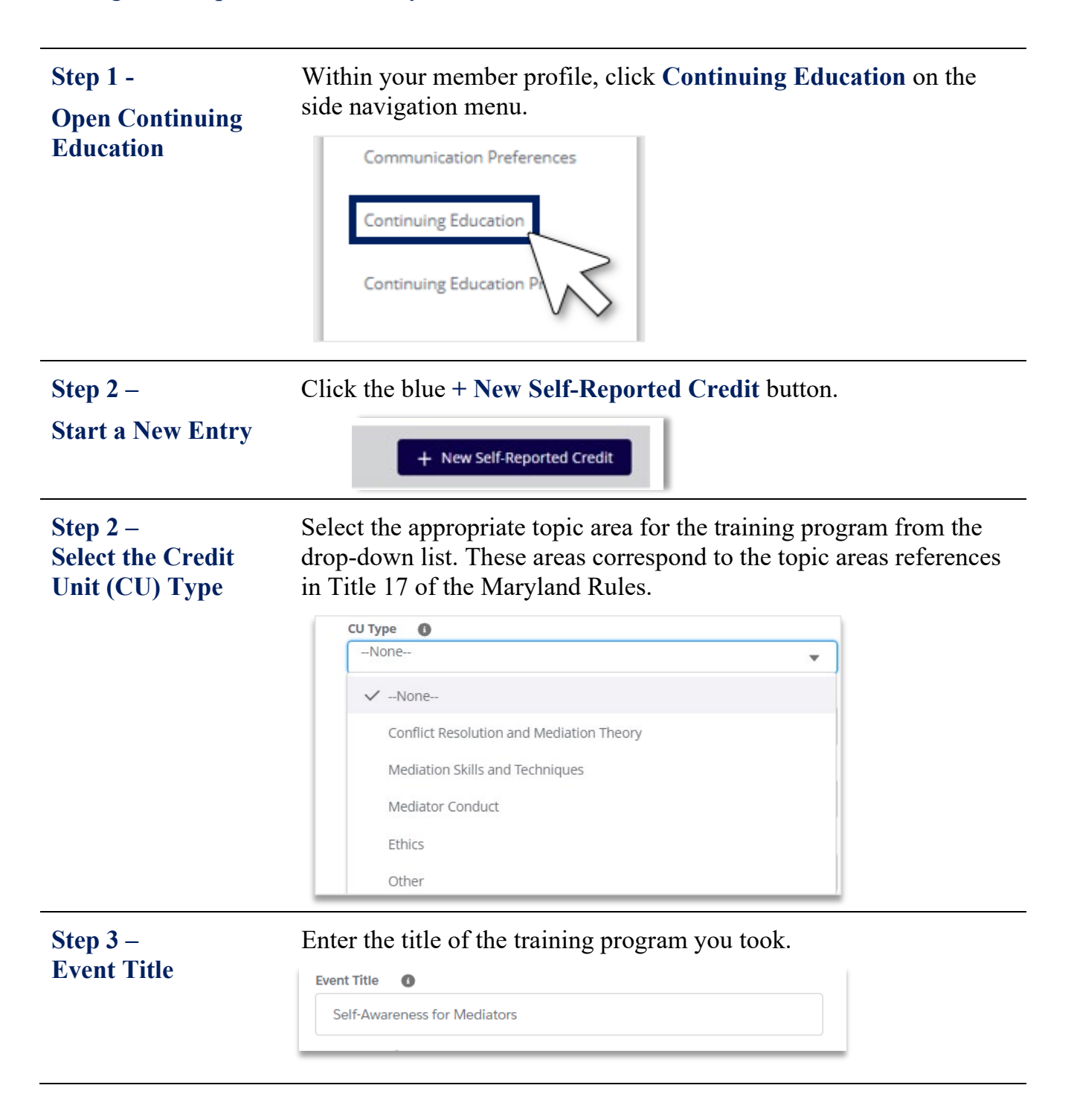

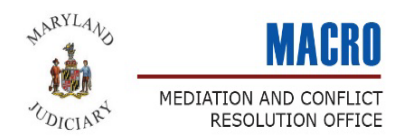

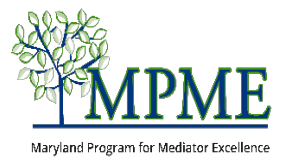

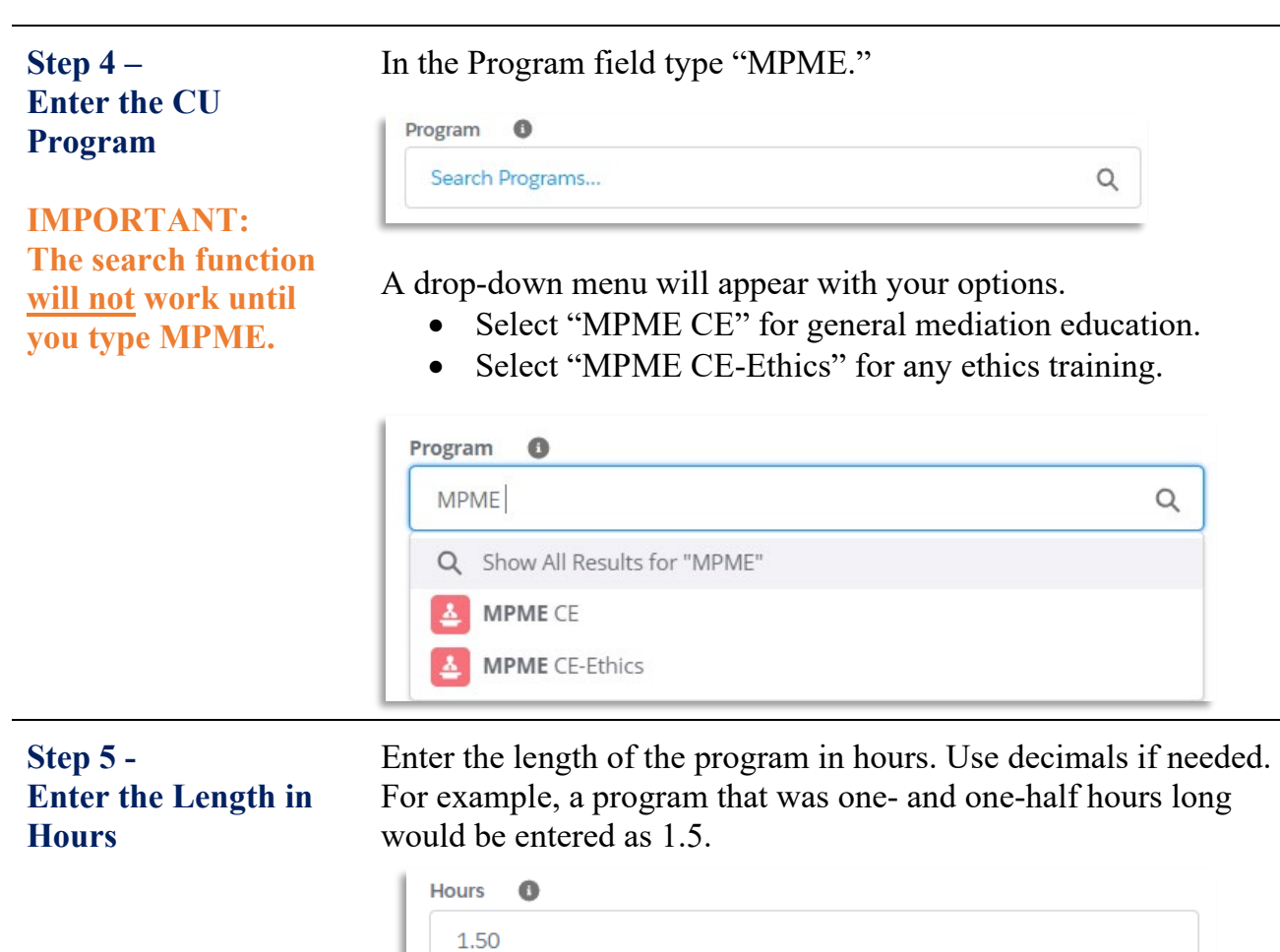

**Step 6 – Status**

This should be automatically populated as **Active**. If it is not, click the drop-down menu and select **Active**.

#### **Status**  $\bullet$ Active ▼ --None--Pending  $\checkmark$  Active

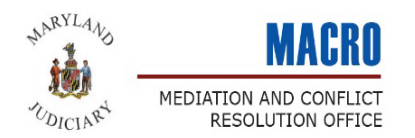

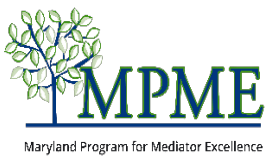

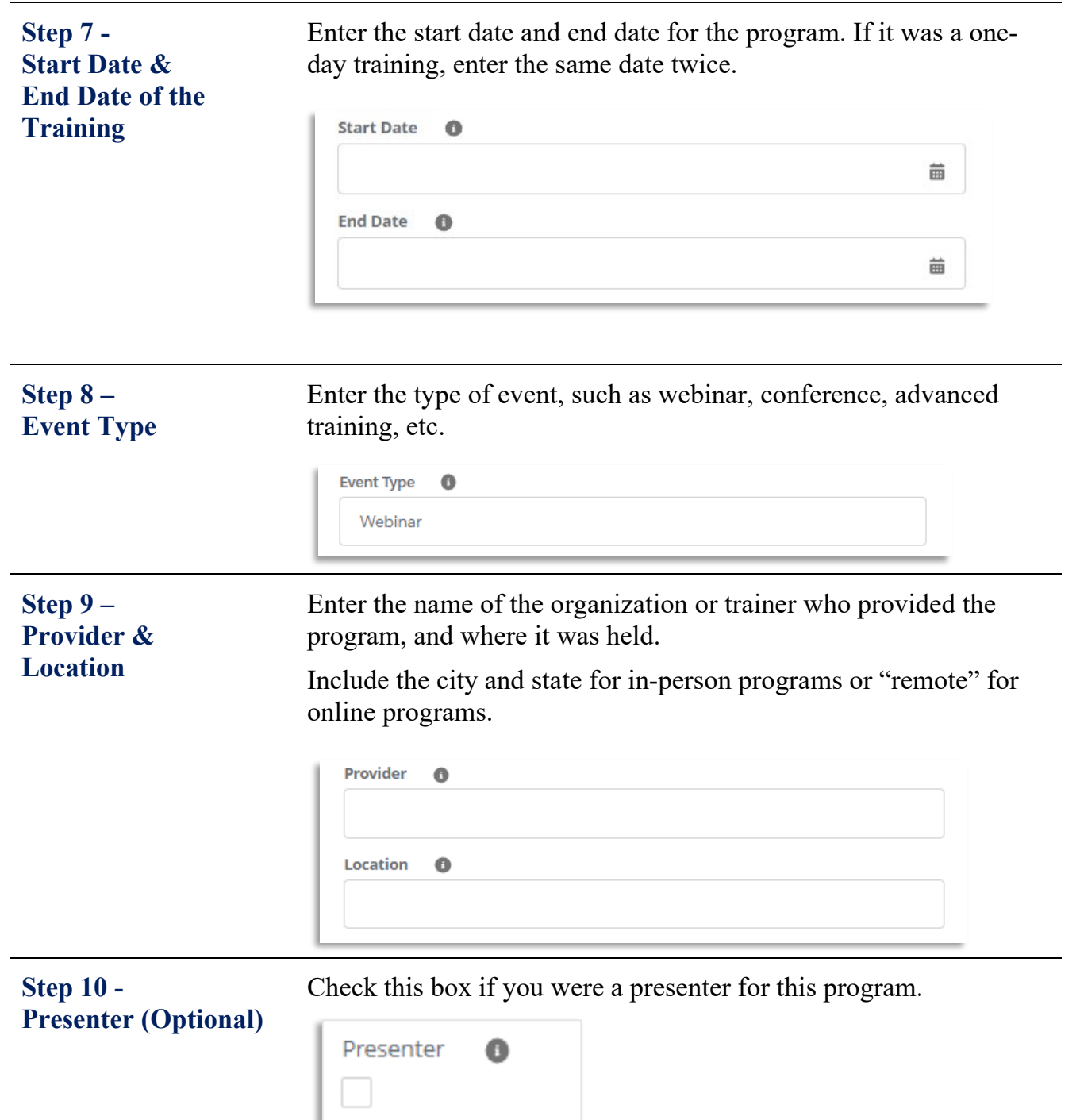

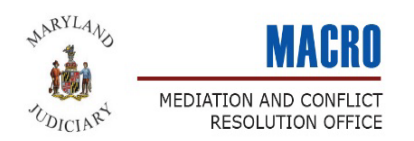

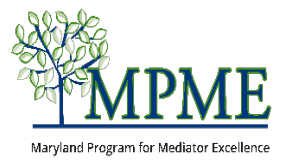

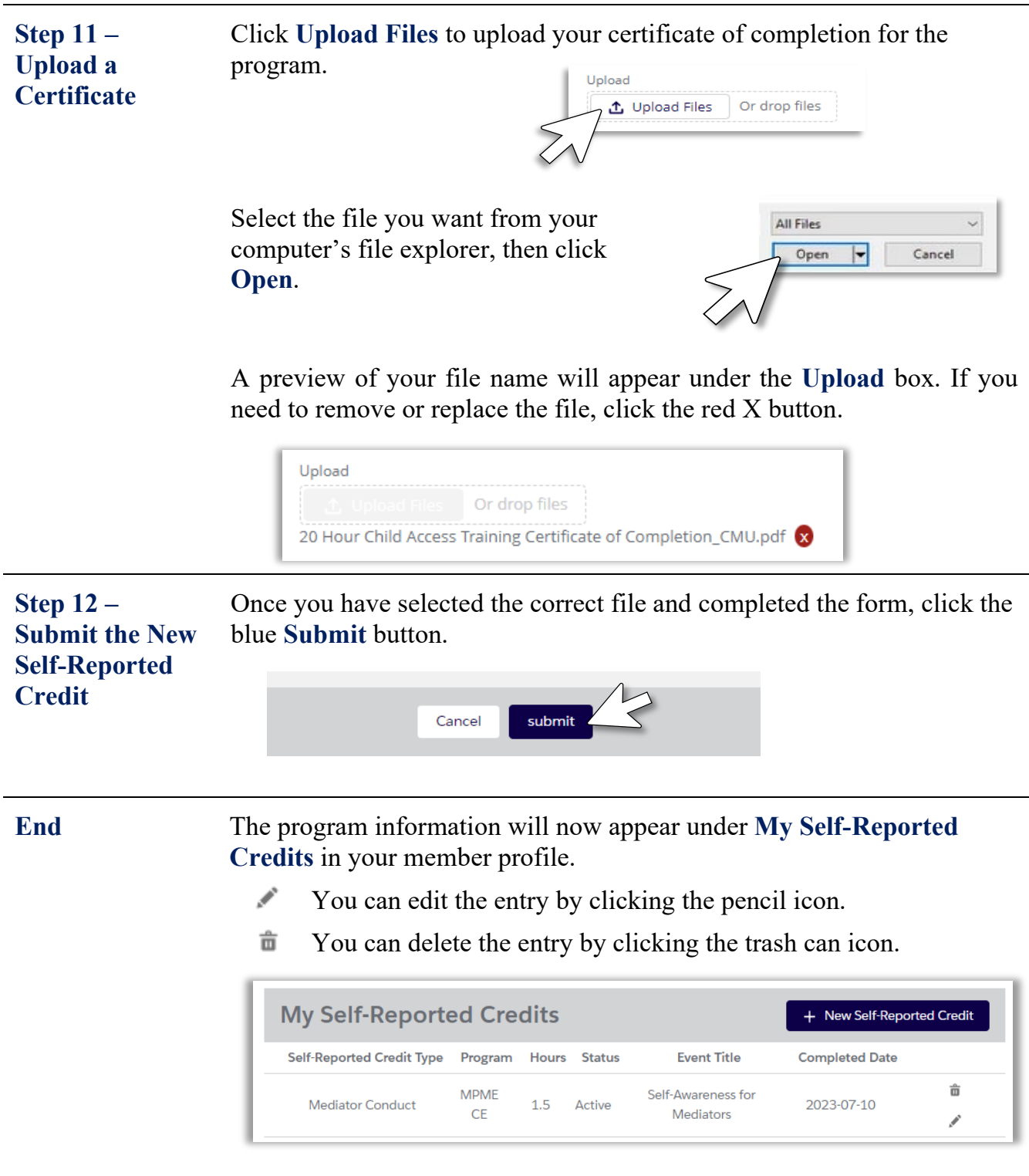